## Guide for the virtual platform "wonder"

1. Open the website https://wonder.me/r?id=1ca4e476-c9d9-42e0-a66f-9ee523275d16 on a laptop or PC with web browser Chrome or Edge. Allow your web browser to access the microphone and, if available, the camera and confirm the use of cookies according to your preferences.

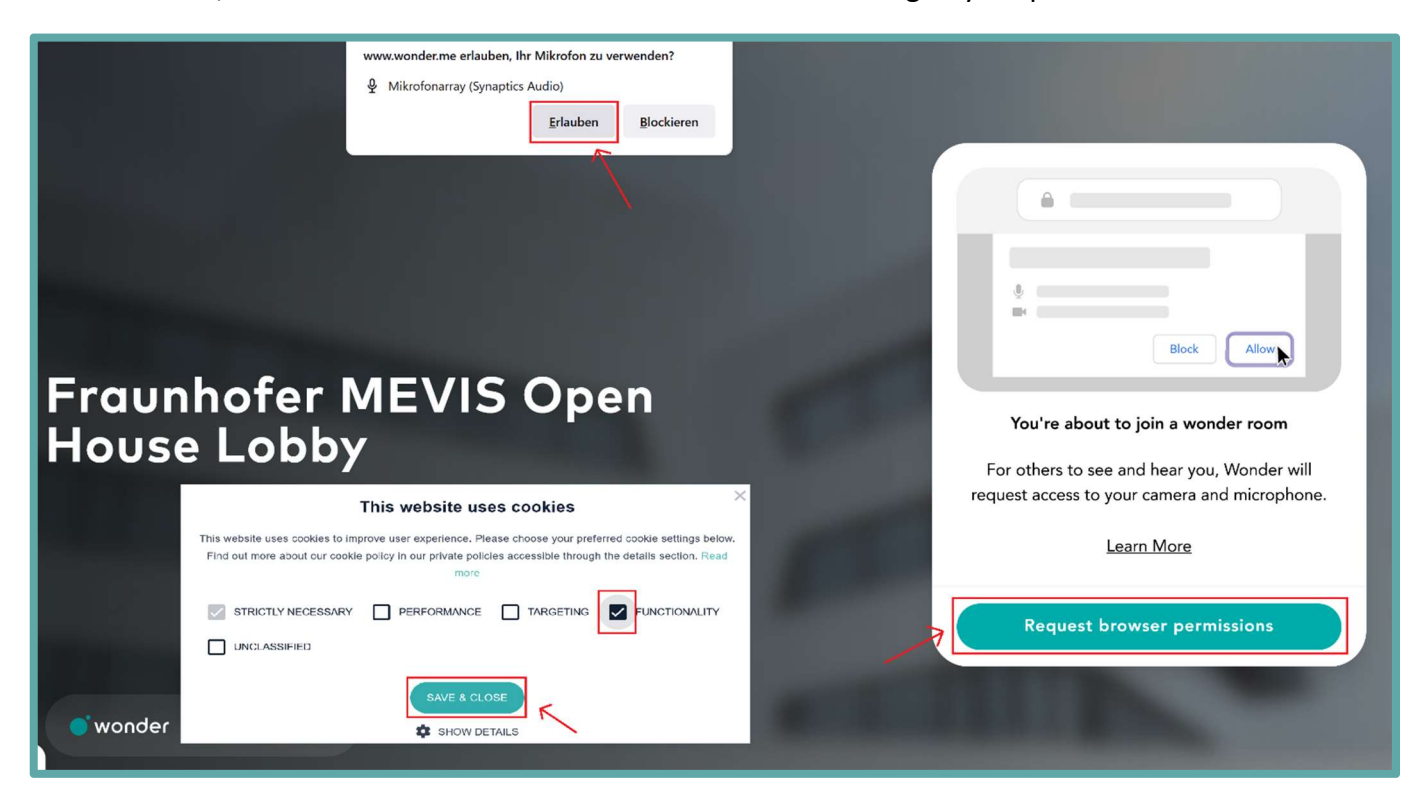

2. You will now be asked to select the microphone and, if applicable, the camera and have the opportunity to carry out a function check.

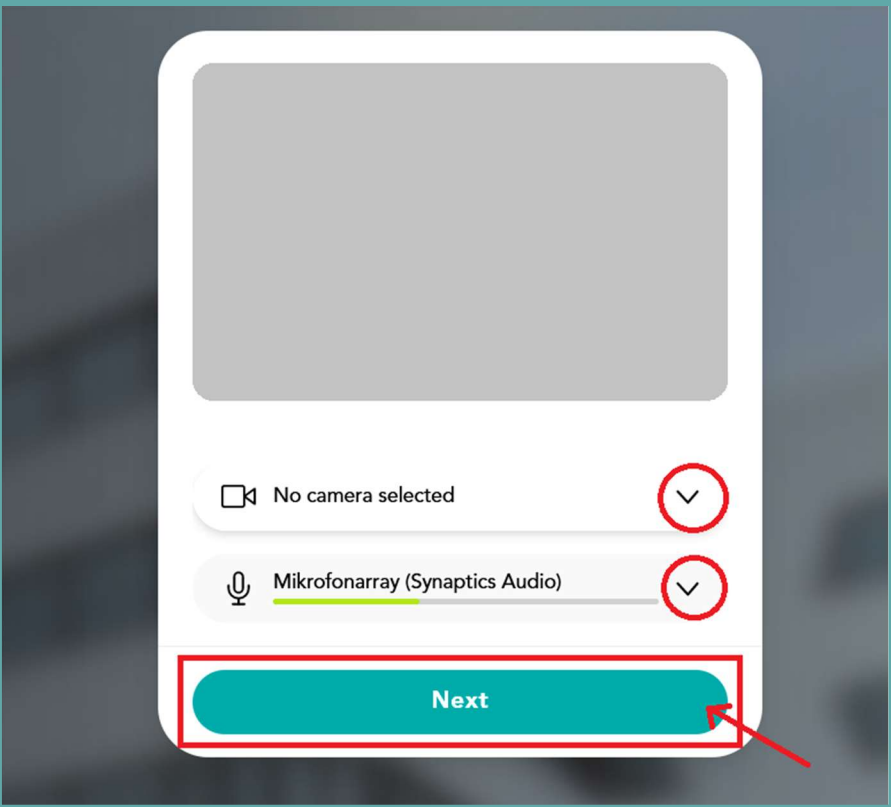

3. Now you can take a photo or (if no camera is available) upload a profile picture so that you can be better recognized later. Please do not skip this step, otherwise you will not be visible in wonder! Then enter your name.

[This step is only necessary when entering the lobby for the first time.]

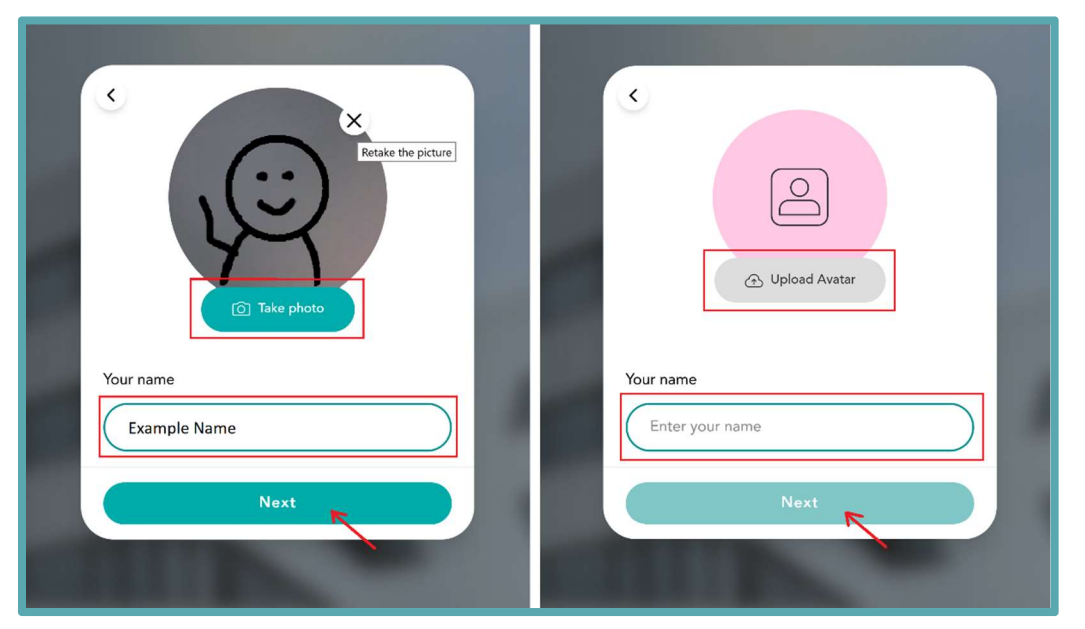

4. Welcome! You are now in the MEVIS Open House Lobby and can move freely around the room by clicking and holding your mouse pointer.

As soon as your avatar meets another person or a discussion group, a video conference is immediately started between you.

The most important functions at a glance:

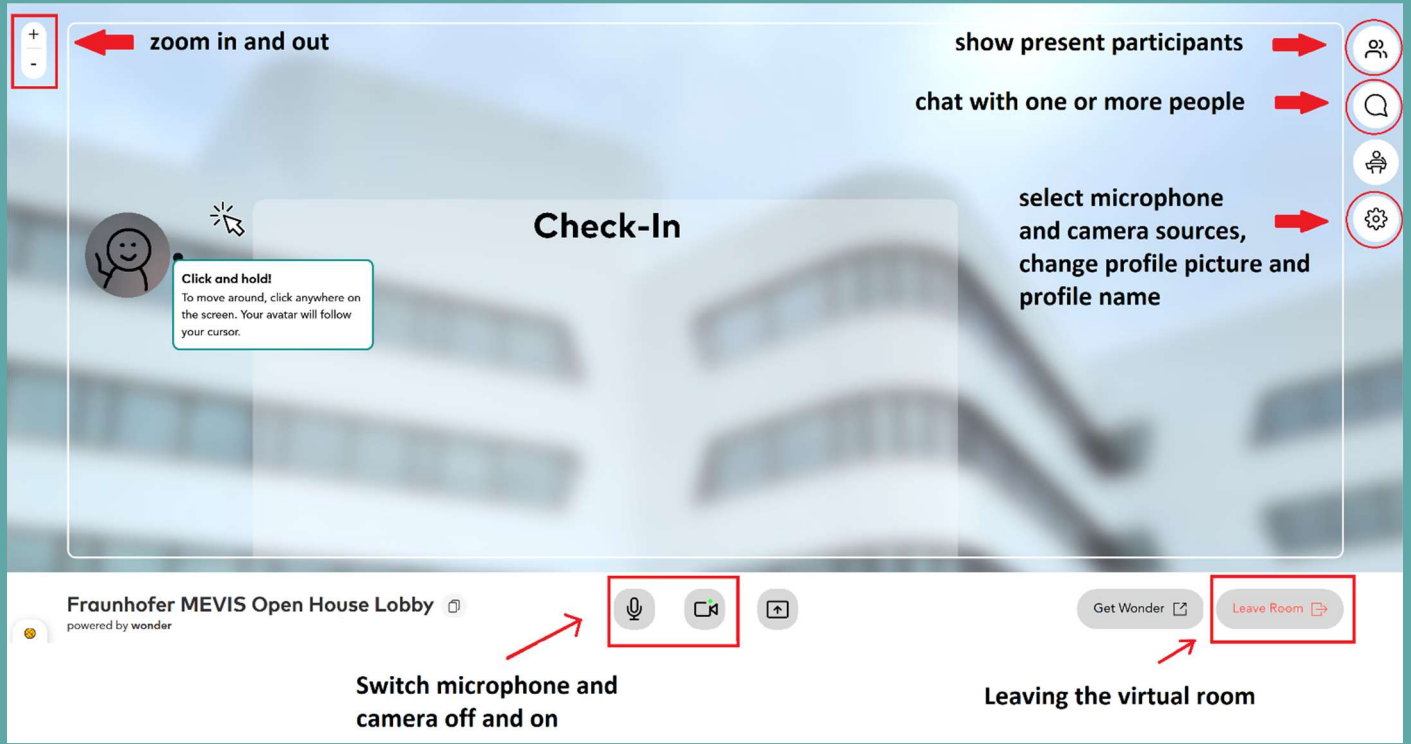

If you are not familiar with the tool, you are welcome to visit the check-in area at the beginning. We will welcome you there personally and be available to answer any questions you may have.